# **GLO Records Web site**

# **Patent and Control Document Index (CDI) Document Search Instructions**

<http://www.glorecords.blm.gov/default.aspx>

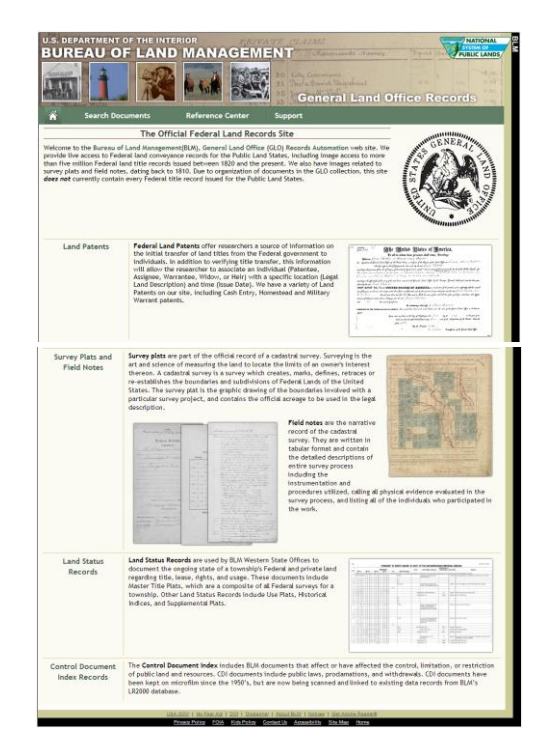

# **Table of Contents**

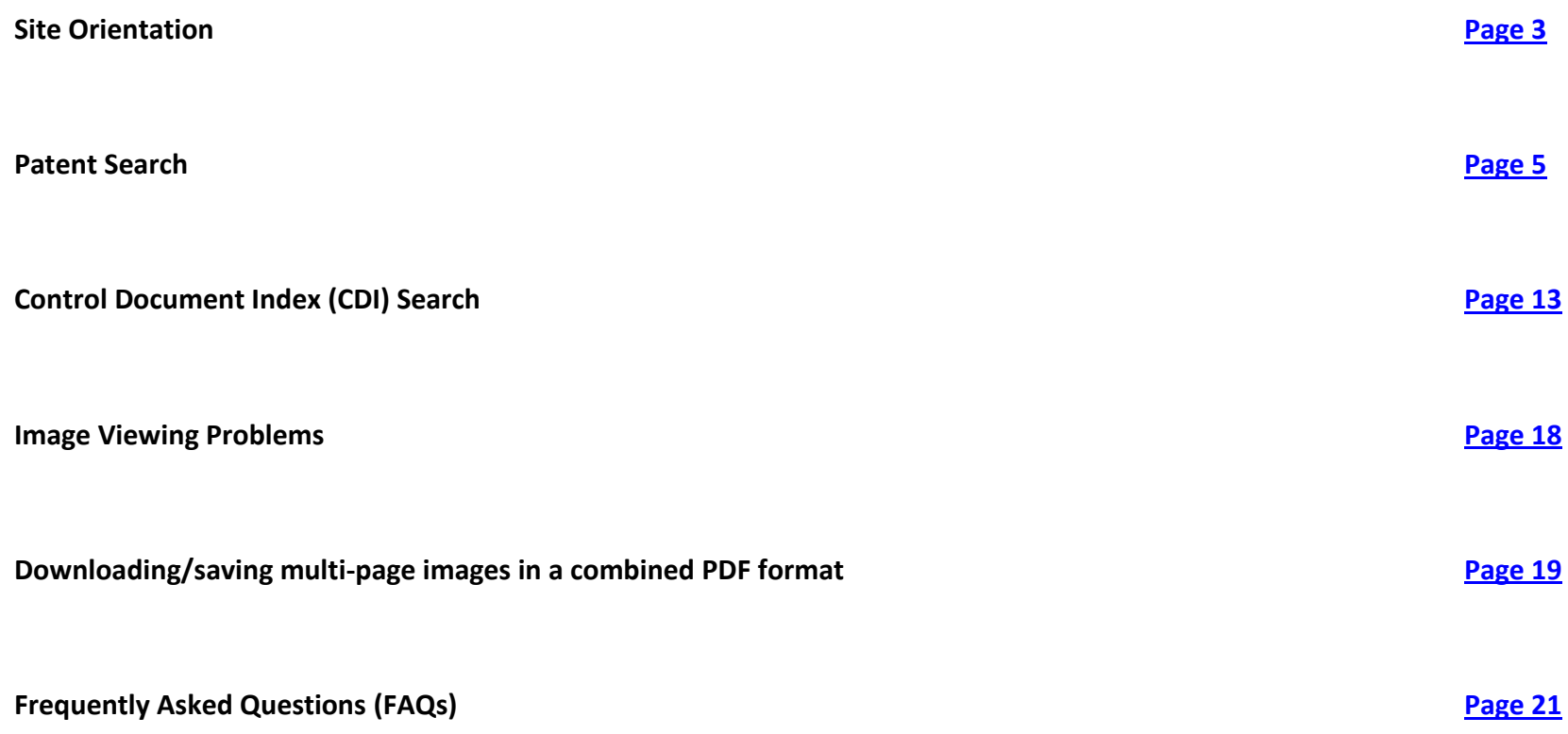

#### *Site Orientation*

<span id="page-2-0"></span>**The main area of interest on this page is the Search Documents link in the top green bar (arrow 1). The Land Patents (arrow 2) and Control Document Index Records (arrow 3) links on the left side go to the same page as the Search Documents link; however they highlight the specific document type selected. (See document types listed in the left hand column in figure on page 5.)**

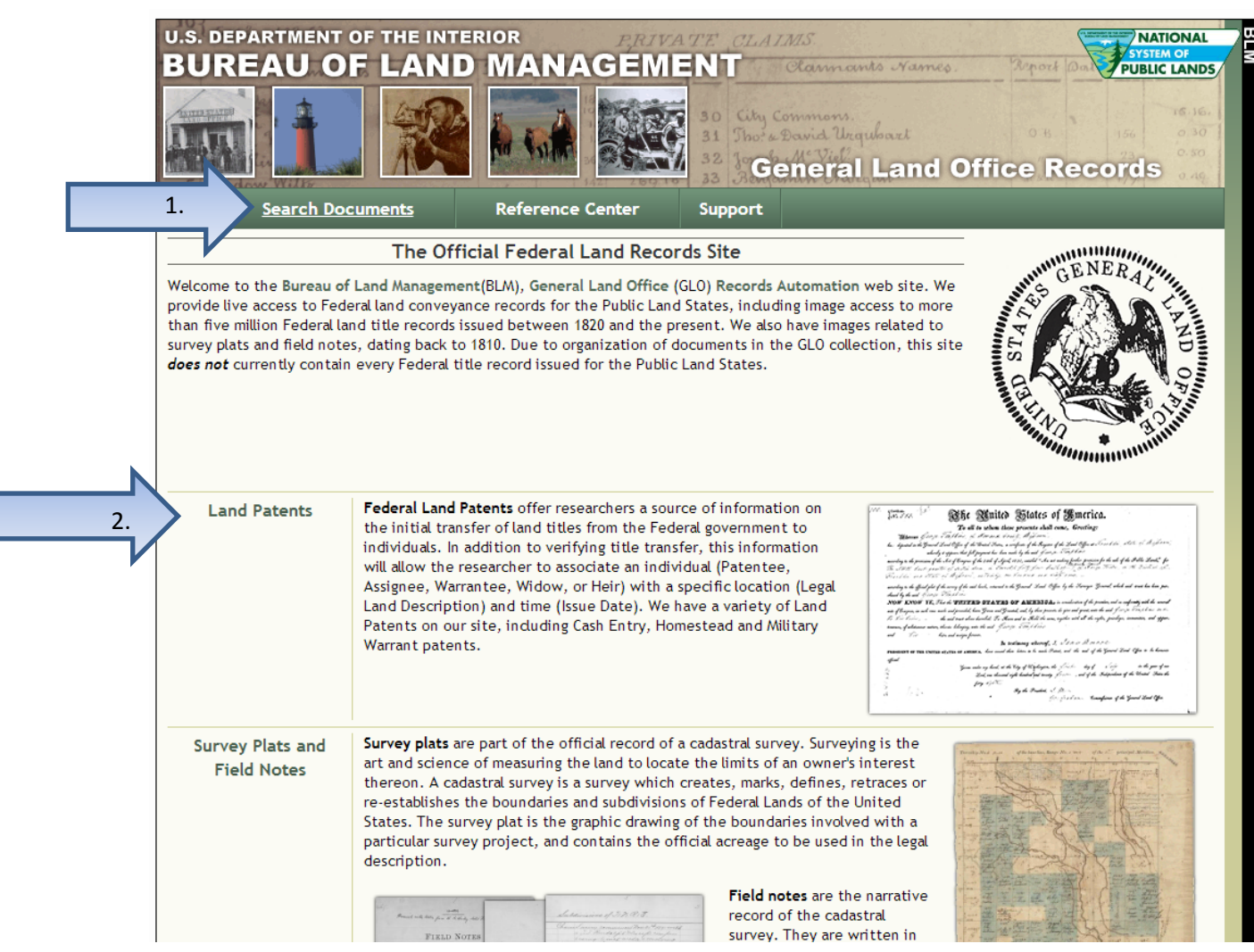

*Screen shot continues on next page*

#### *Site Orientation Continuation of screen shot*

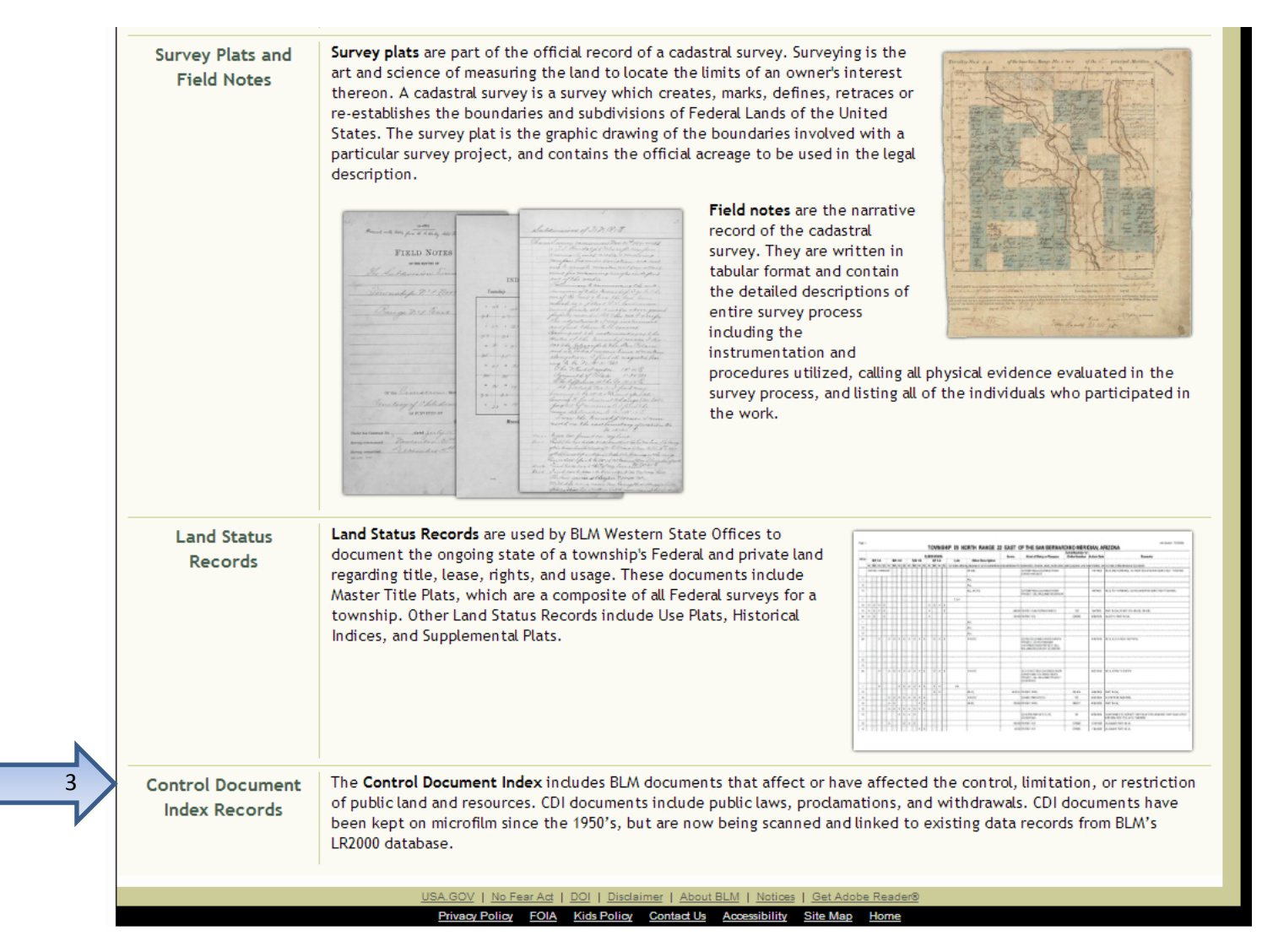

<span id="page-4-0"></span>**Patent Search (arrow 1):**

**Enter the search criteria in the available fields. Then hit Search Patents. (arrow 2)**

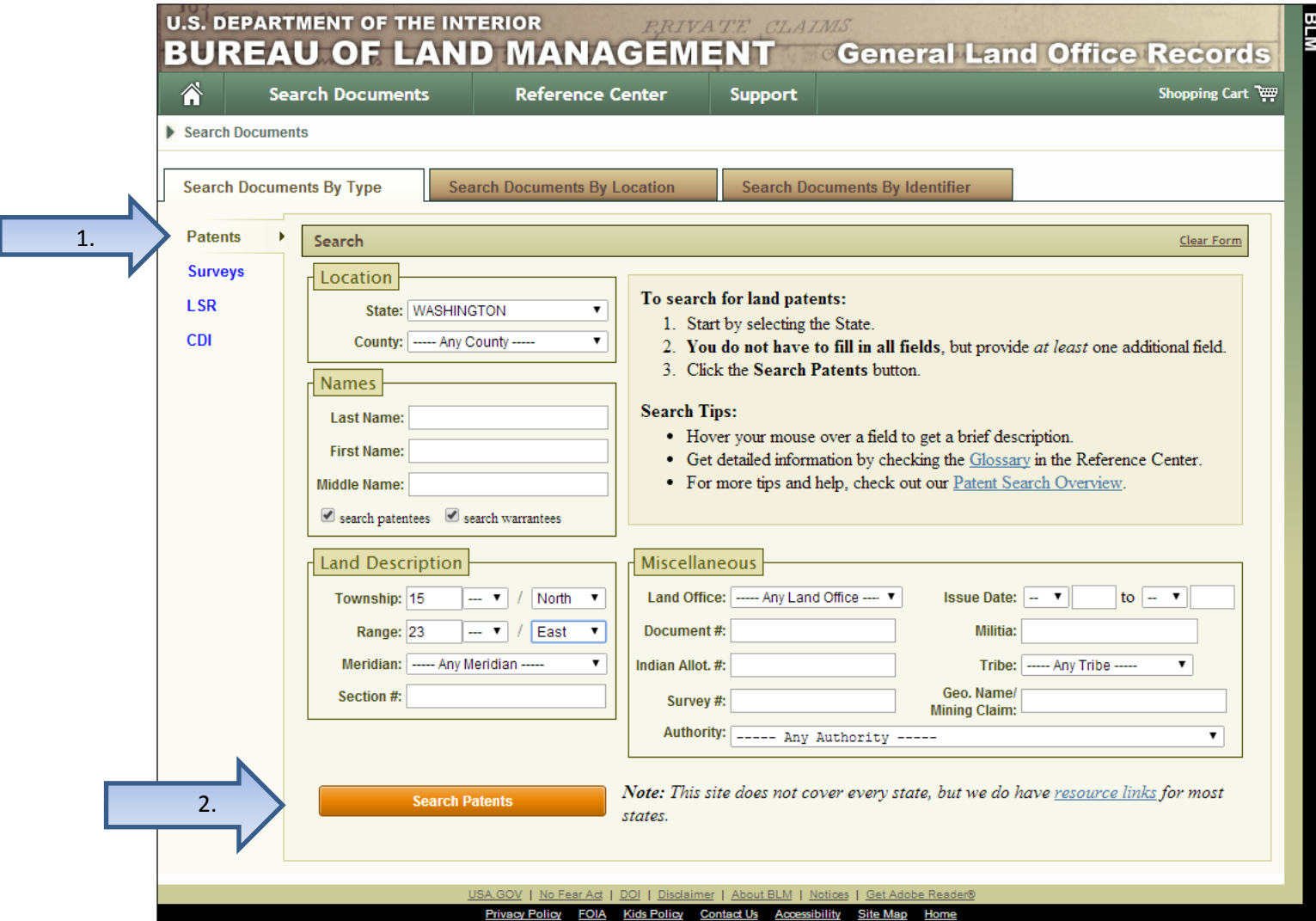

**Here is a sample results page of patents.** 

<span id="page-5-0"></span>**The results immediately display sorted in alphabetic order by Name. (Once a sort preference is selected, it will remain in effect for the user session or until a different sort preference is selected.) Most likely, the date format will be more helpful so click on the Date heading (arrow 1) to sort the results by date.** 

**Also, notice in the upper left corner where it is showing 1 2 3 (arrow 2). This means there are a total of three pages of results. Click on these numbers to view the rest of the records.** 

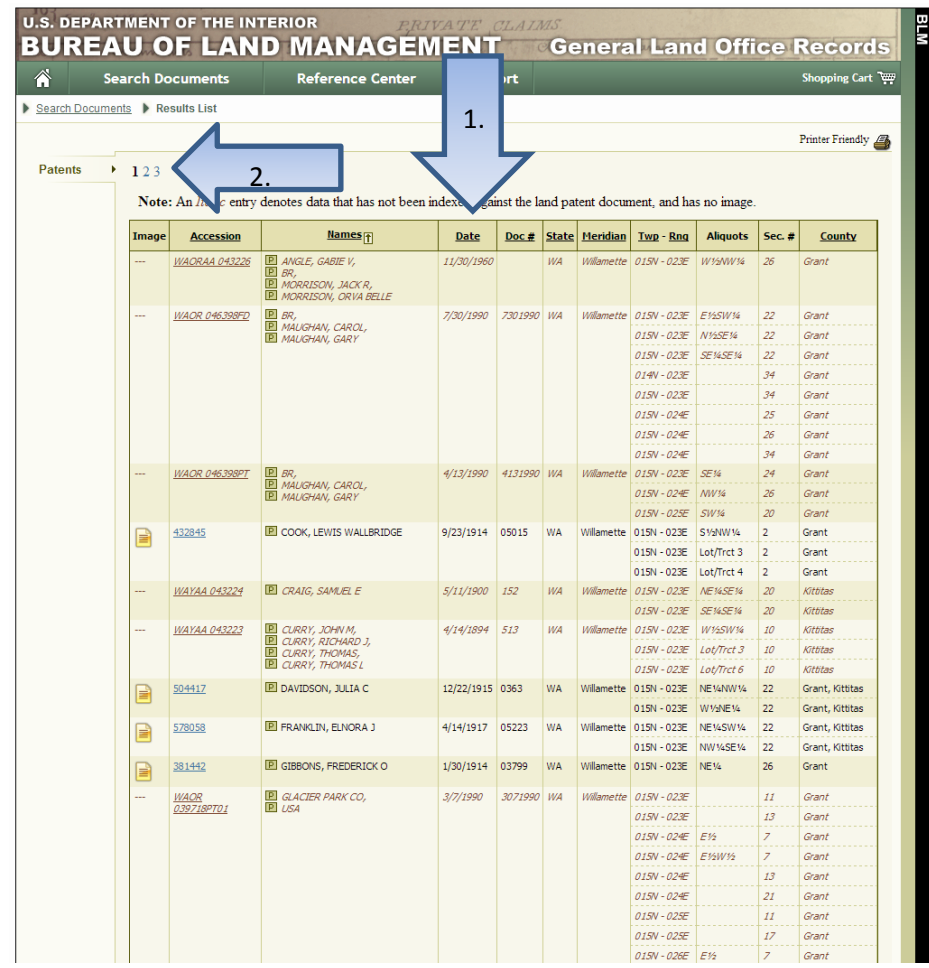

**Notice many entries show dashes in the image column (arrow 1). These documents are not available here – but may be available via the CDI search. (The two collections may eventually be merged.)**

**Those with an icon showing in the image area (arrow 2) may be clicked on to view the document. Clicking on the link in the Accession column will take you to the Patent Details.**

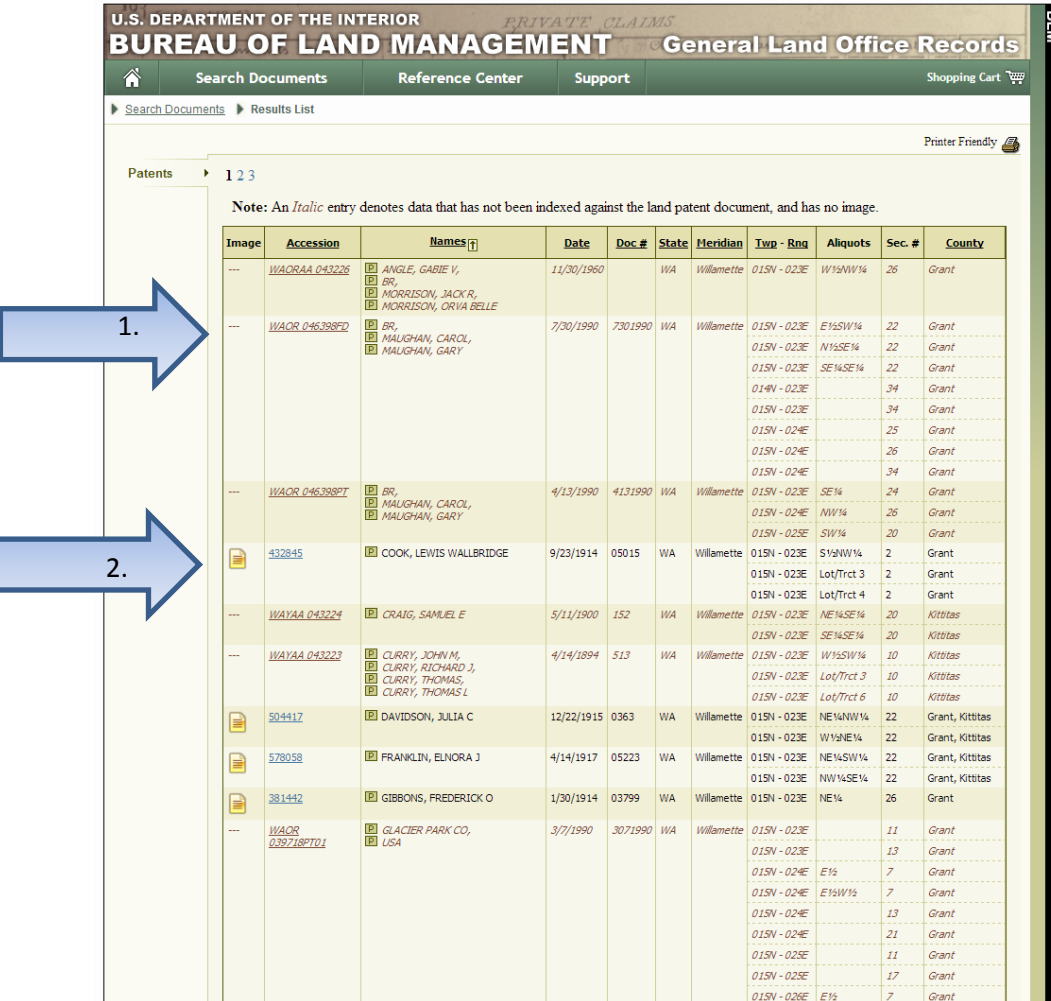

**The appearance will vary whether using Google Chrome or Internet Explorer. The following is a sample Patent viewed in Chrome.** 

**Clicking on the image links will display this:** 

**Notice the three tabs across the top (arrow 1) – Patent Details, Patent Image and Related Documents. Also, notice the tool bar (arrow 2) displayed on the lower right – to** *zoom***,** *save* **or** *print***. (This screen shot is from Chrome. See the next example for Internet Explorer.)** 

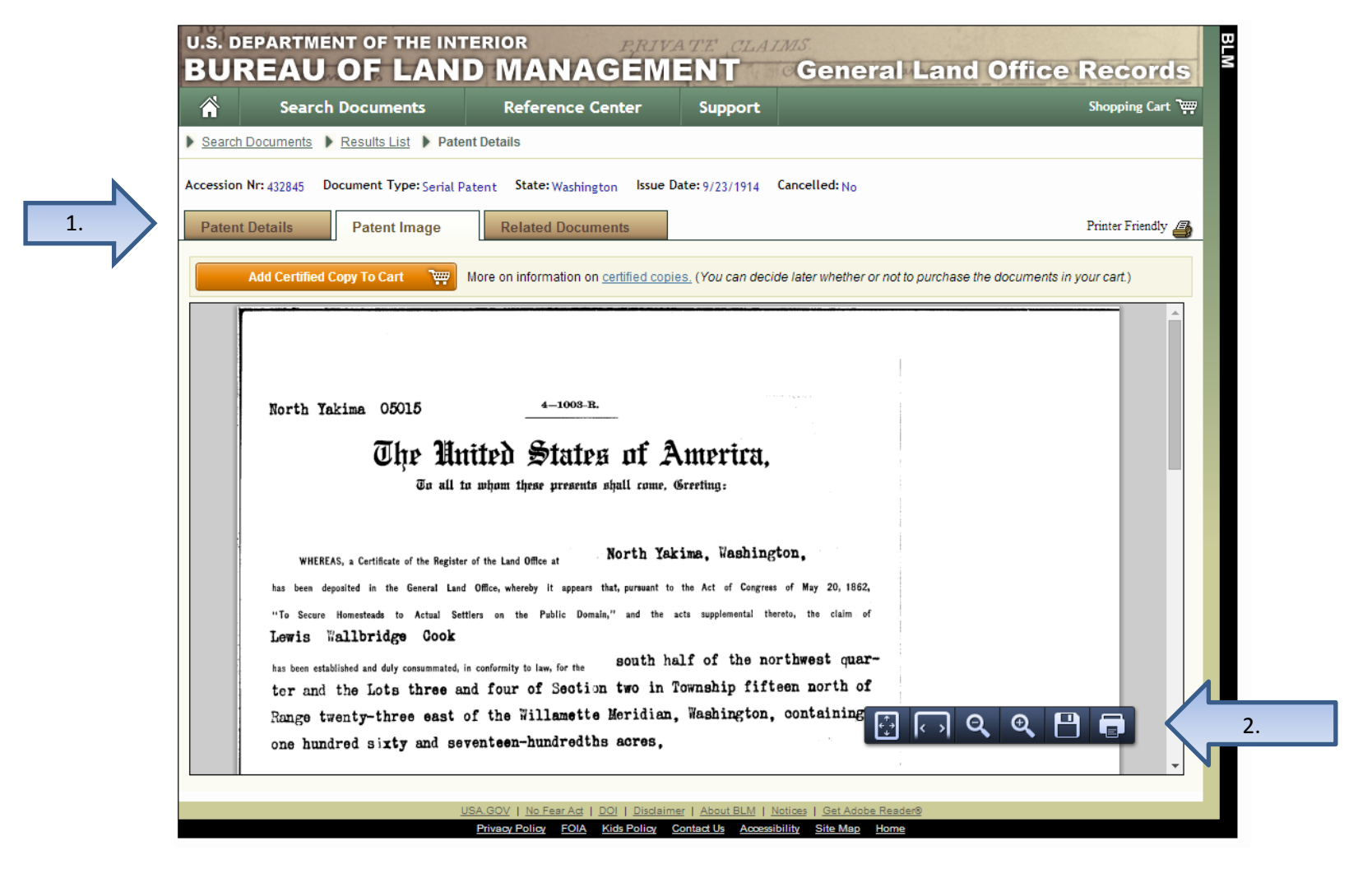

**Here's an example of the patent view from within Internet Explorer – notice the zoom and save/print options (arrow 1) are located above the image. The Bookmarks pane can be closed by clicking the small triangle (arrow 2).** 

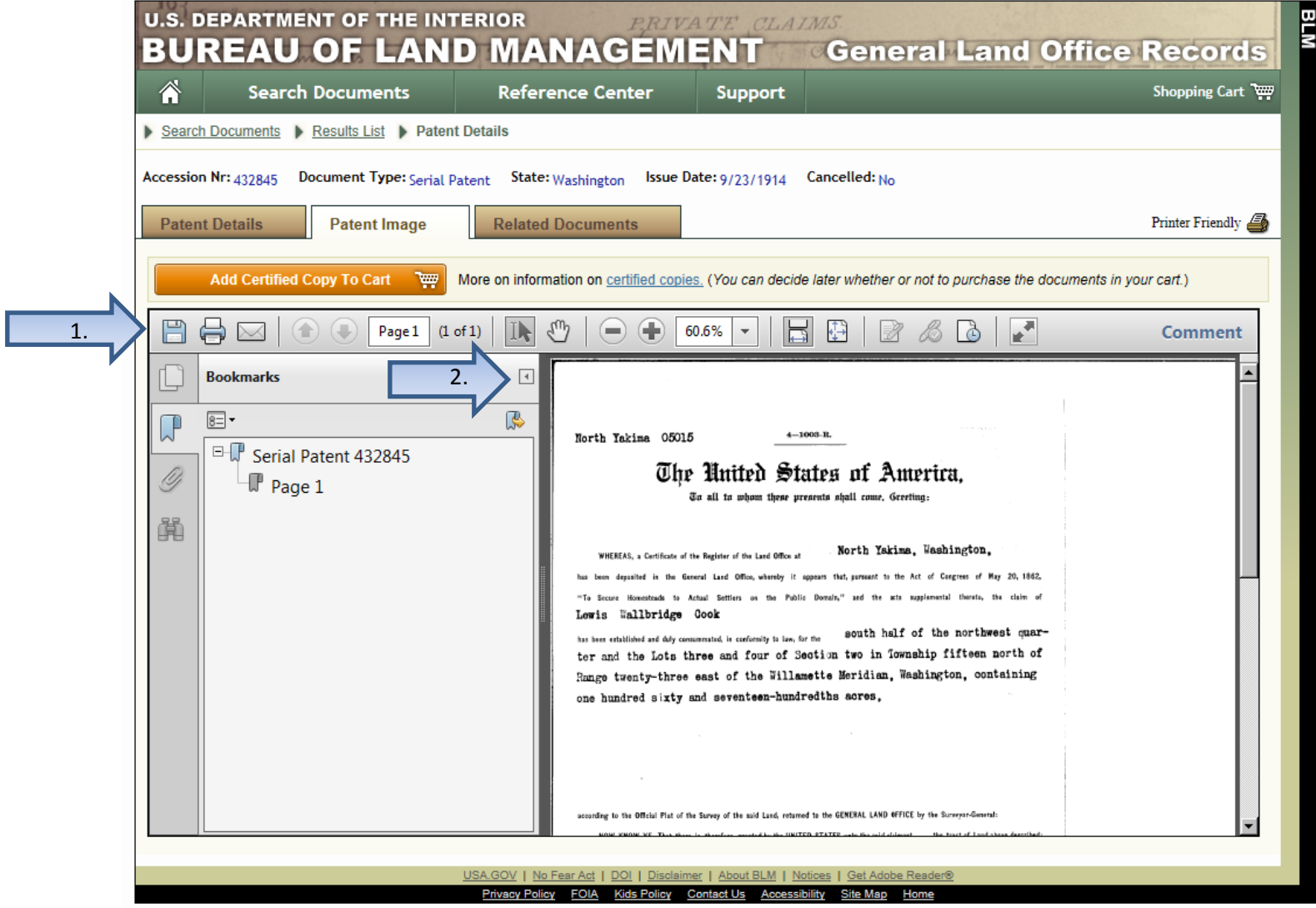

**Click on the Patent Details tab (arrow 1) to see more information about the Patent.** 

**Click the Printer Friendly link (arrow 2) to print this tabs summary information.** 

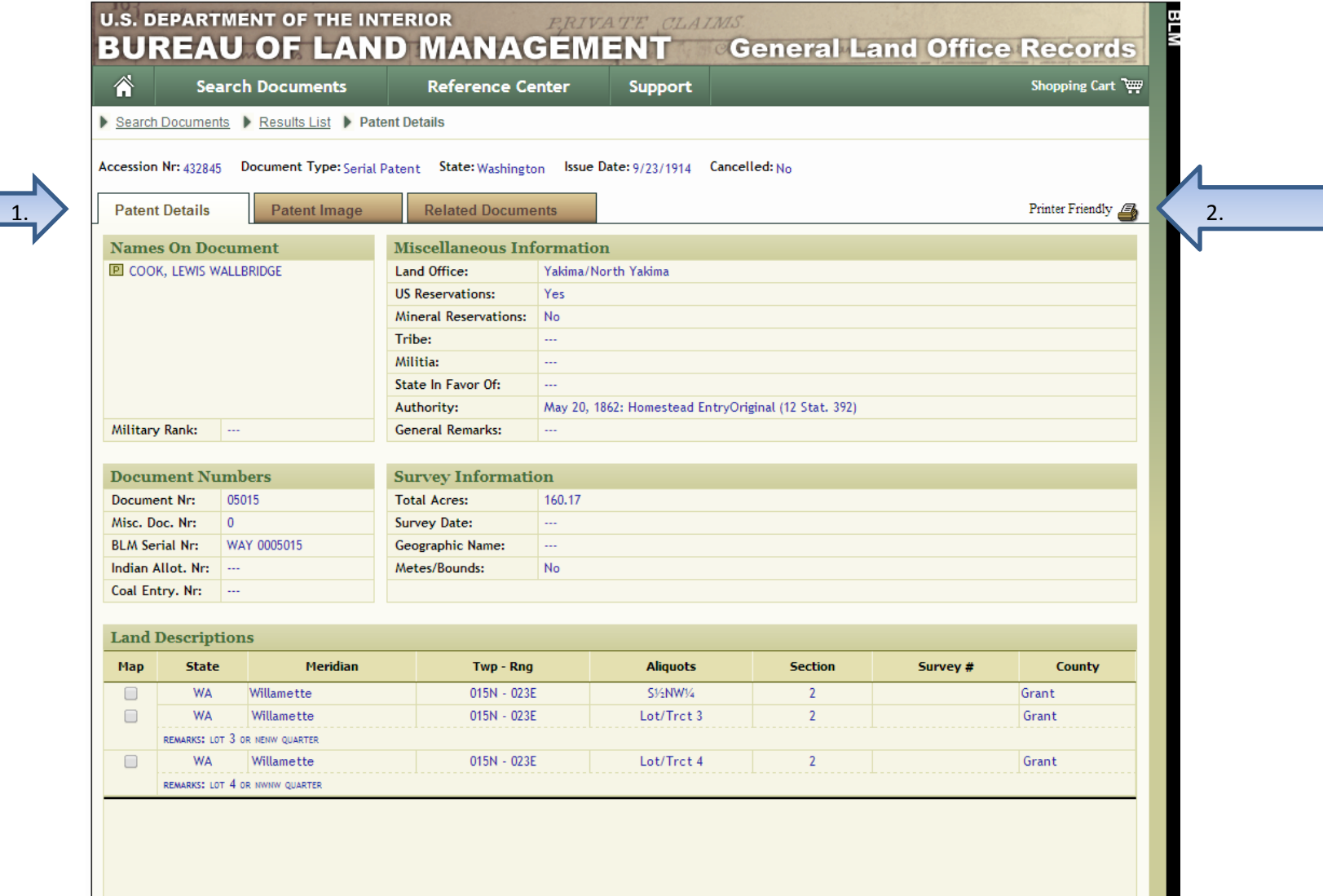

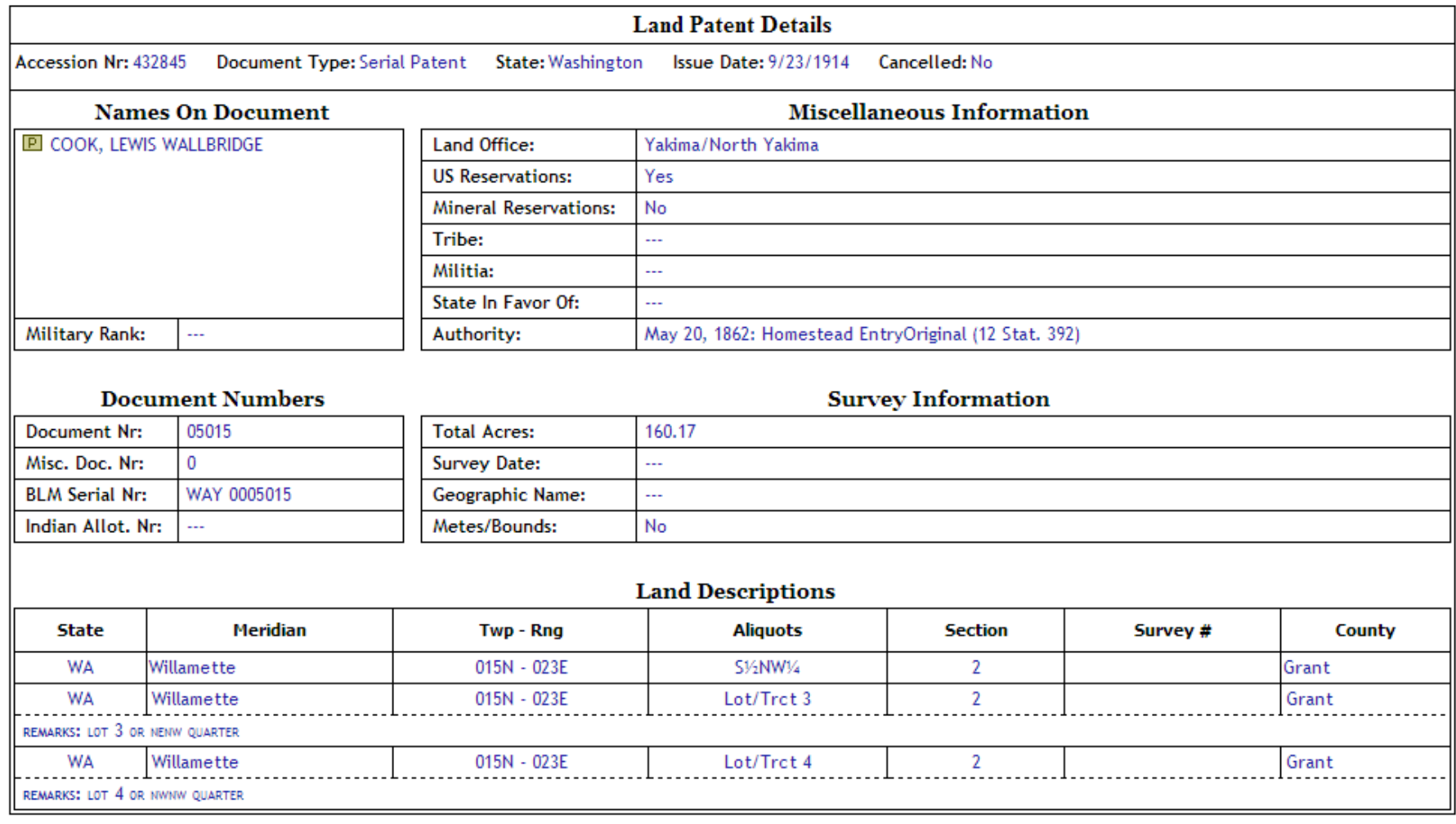

# **Click on the Related Documents tab (arrow) to see other documents that are related to the patent in this search.**

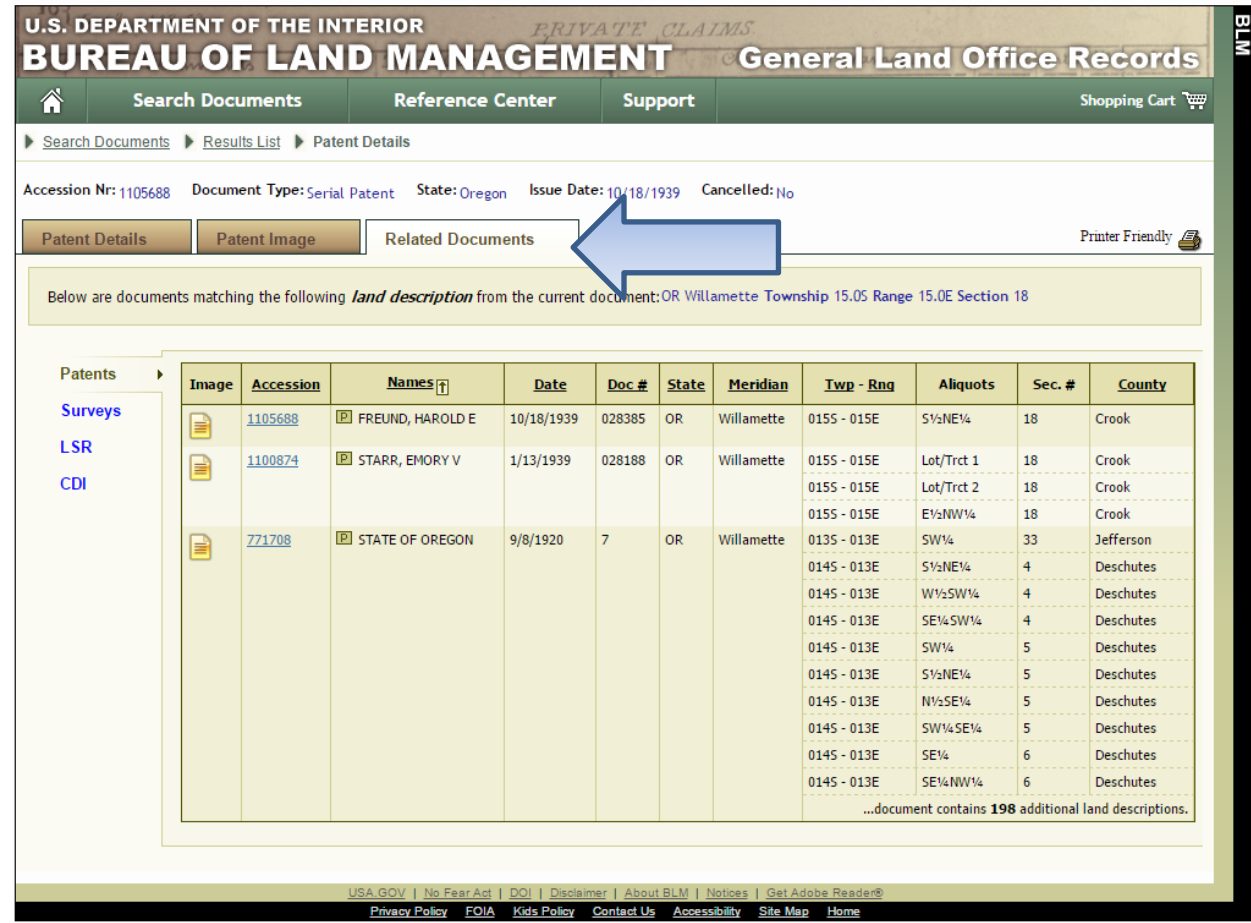

<span id="page-12-0"></span>**Control Document Index (CDI) (arrow 1):**

**Enter the search criteria in the available fields. Then hit Search CDI (arrow 2).**

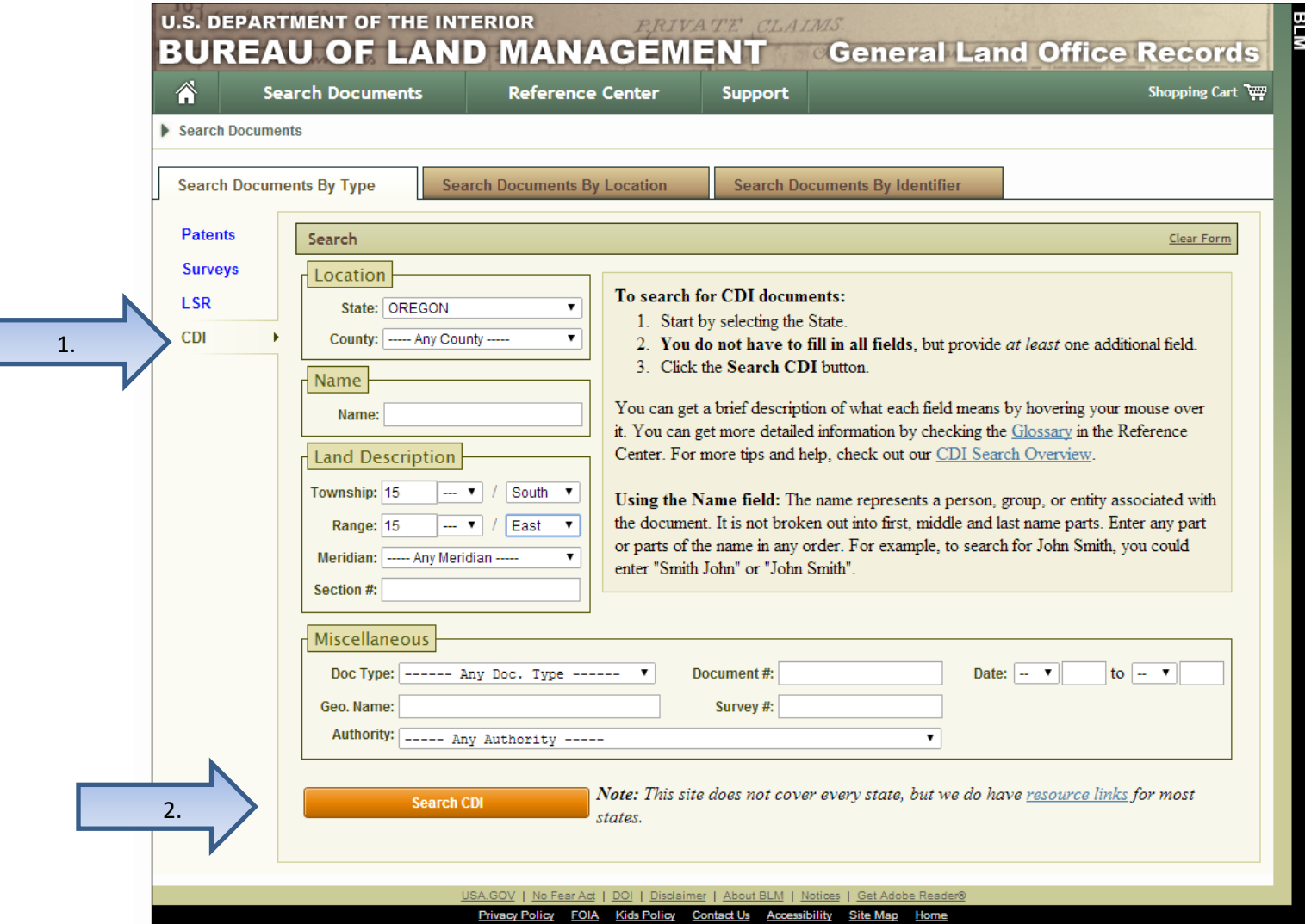

**The results immediately display sorted in alphabetic order by Name. (Once a sort preference is selected, it will remain in effect for the user session or until a different sort preference is selected.) Most likely, the date format will be more helpful so click on the Date heading (arrow 1) to sort the results by date.** 

**Also, notice in the upper left corner where it is showing 1 2 3 4 (arrow 2). This means there are a total of four pages of results. Click on these numbers to view the rest of the records.** 

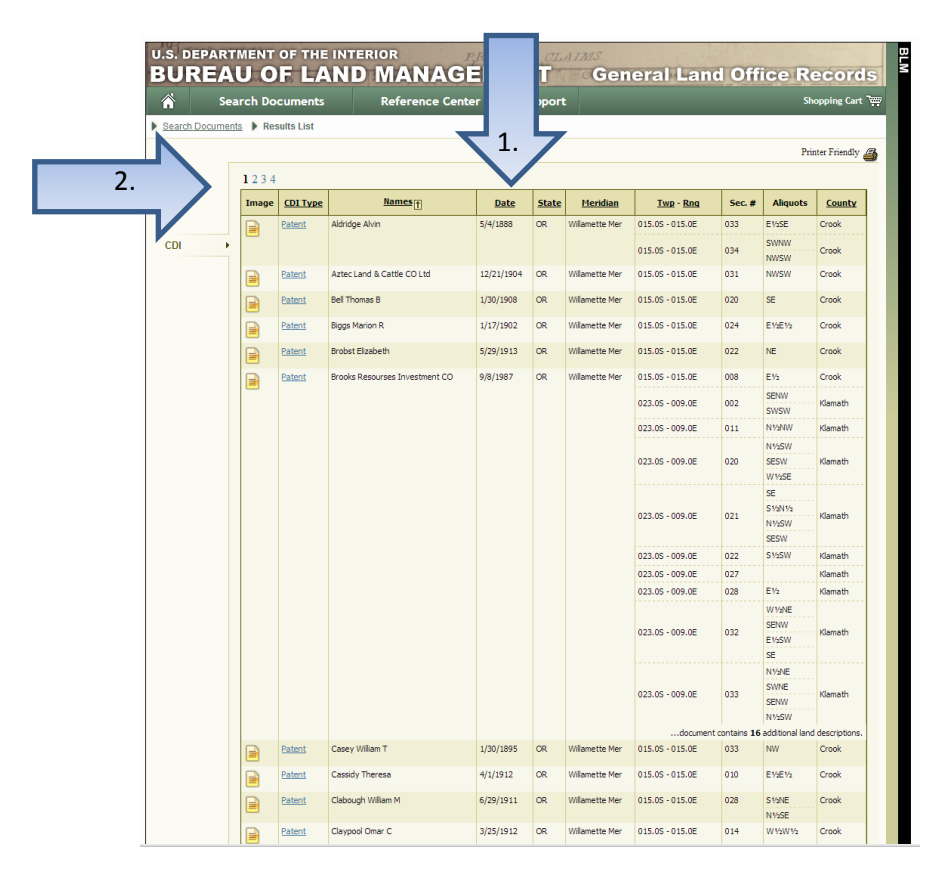

**Note: The CDI search tool will display many patents – but many are stored in a separate database (hence the Patent Search option). The systems may ultimately be merged, but until then… if a patent doesn't show up under the CDI search, switch to the Patent search. The search criteria (state, meridian, township, range) – will have to be reentered as they don't carry forward to the other search options.** 

**The example below shows the CDI search results, sorted by date.** 

<span id="page-14-0"></span>While there are 4 pages of results, clicking on the printer friendly link (arrow) will provide a complete summary - although **without document links.** 

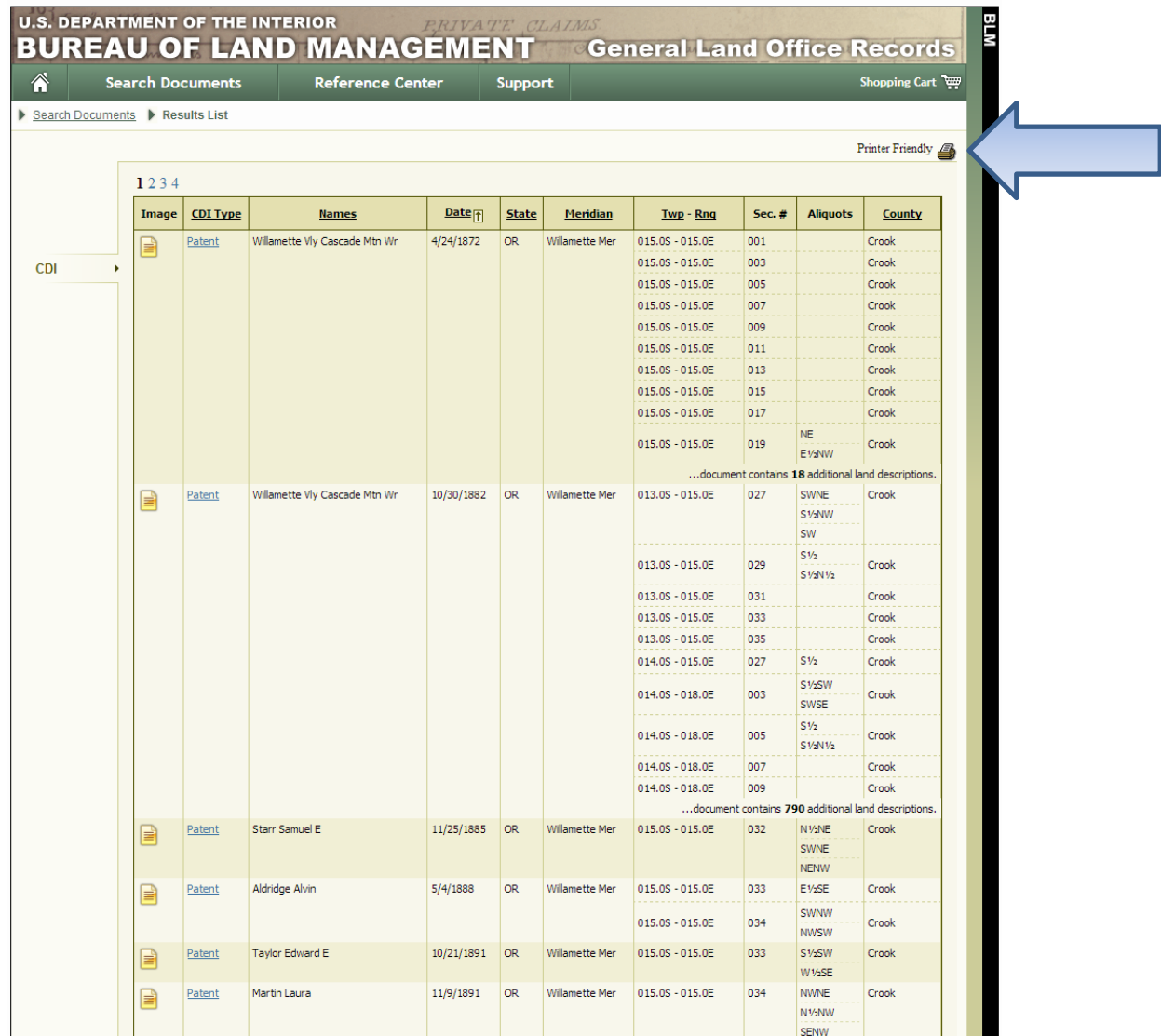

**Here's a sample of the Printer Friendly View – it scrolls on for several pages:**

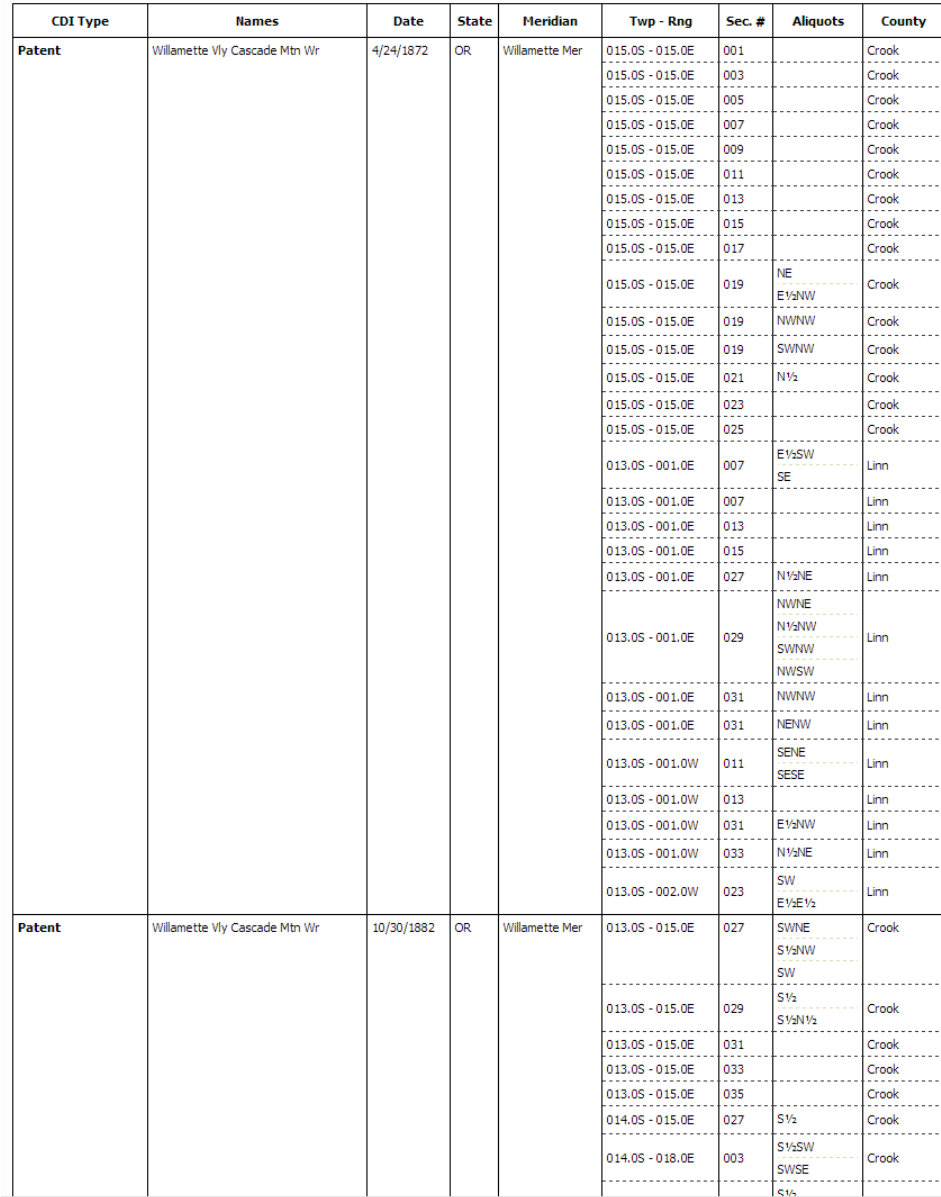

**While the list appears to all be patents, other documents (arrow) are included as is shown below:**

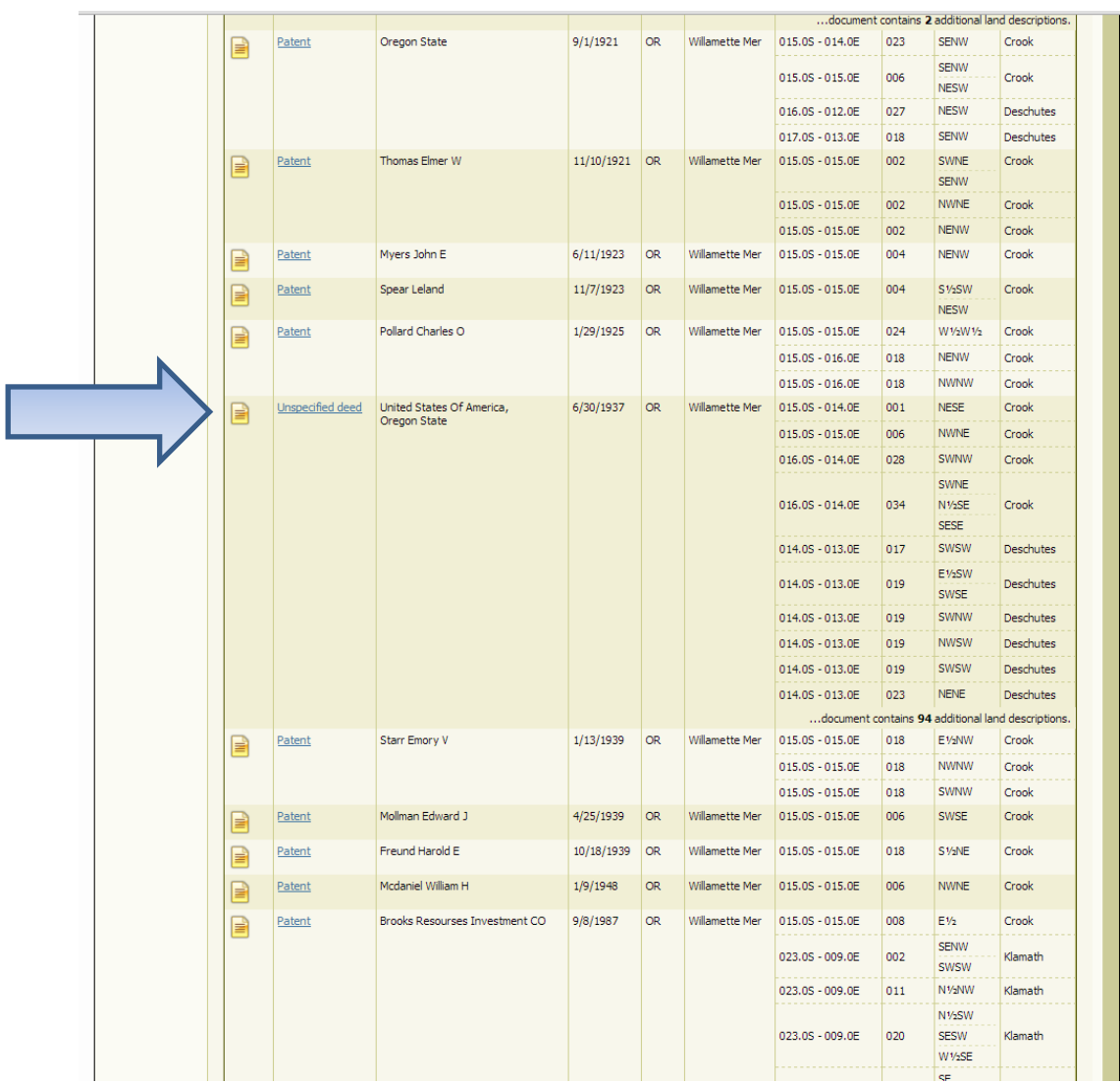

<span id="page-17-0"></span>**If a CDI (or patent) image will not display, click on one of the different viewer (arrow) options on the lower left. Try switching to the Basic Viewer. To install the plug-in viewer for use in Internet Explorer or Firefox – go to: <http://www.lizardtech.com/downloads/category/>**

**This example is from Chrome – see the next page for an Internet Explorer version which includes a Javascript Viewer option.**

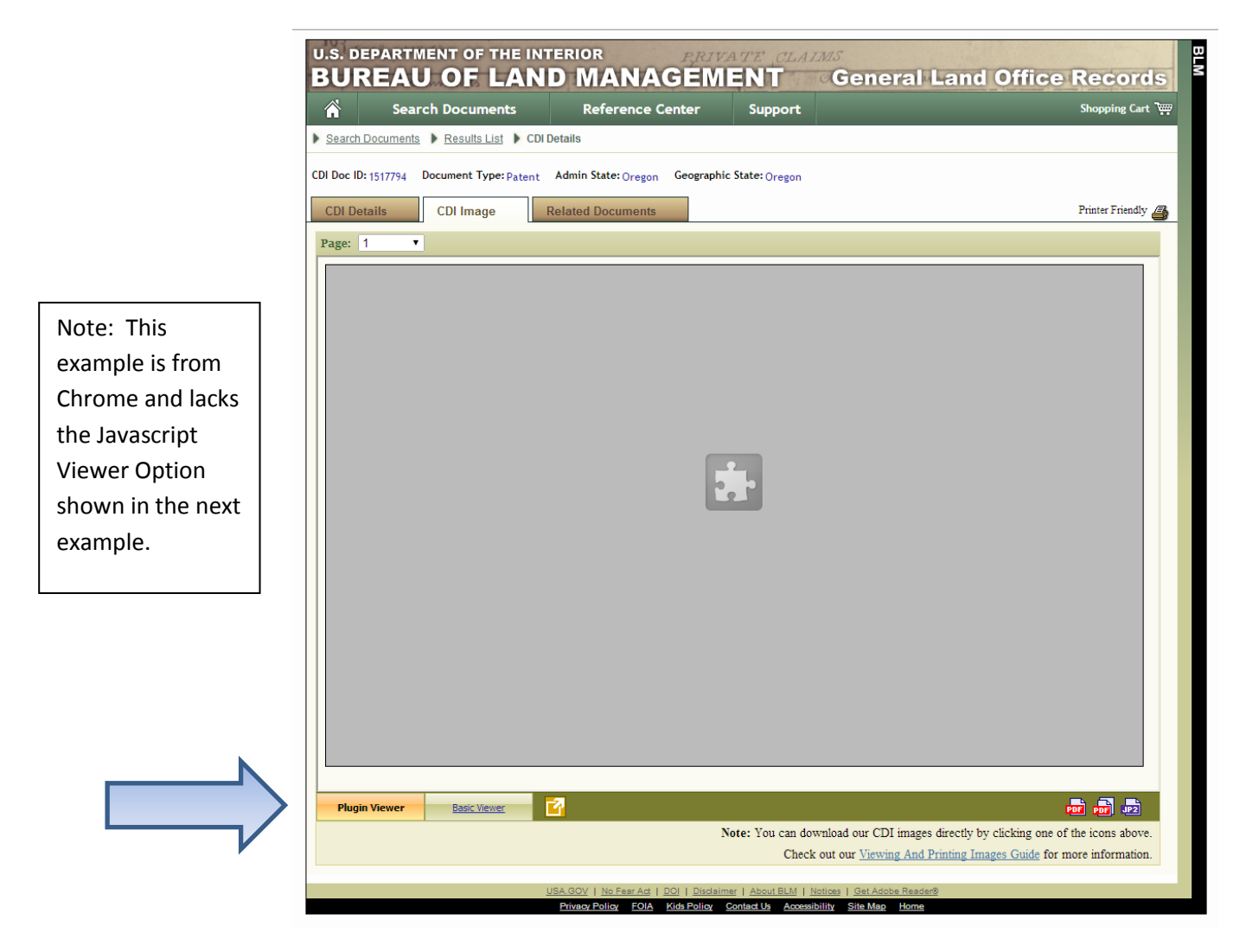

**If the image is too small or too large, click the + or - (arrow 1) or the zoom view (arrow 2) will make it larger or smaller.** 

<span id="page-18-0"></span>**Also, notice the Page drop down box (arrow 3) near the top. Clicking on this will give you an option to select which ever page of the document is desired.** 

**To save a PDF version of the image, click on one of the PDF icons in the lower right corner (arrow 4). The PDF icon to the right will take a multi-page document and merge the pages into one PDF document. )** 

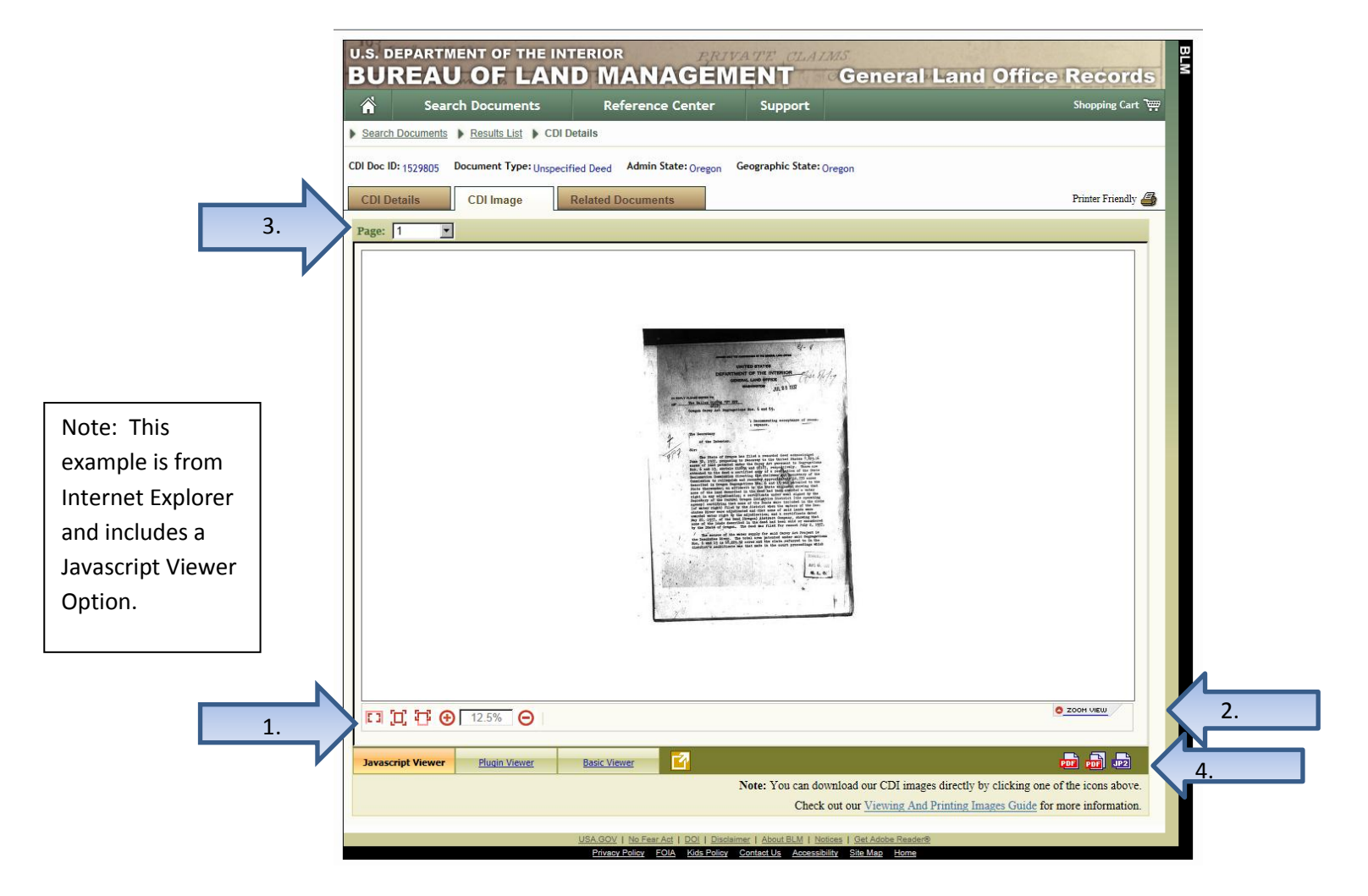

**After clicking on the PDF option (on the previous page), notice the icon changes to this:** 

**Now click the Download link (arrow) to save the file.** 

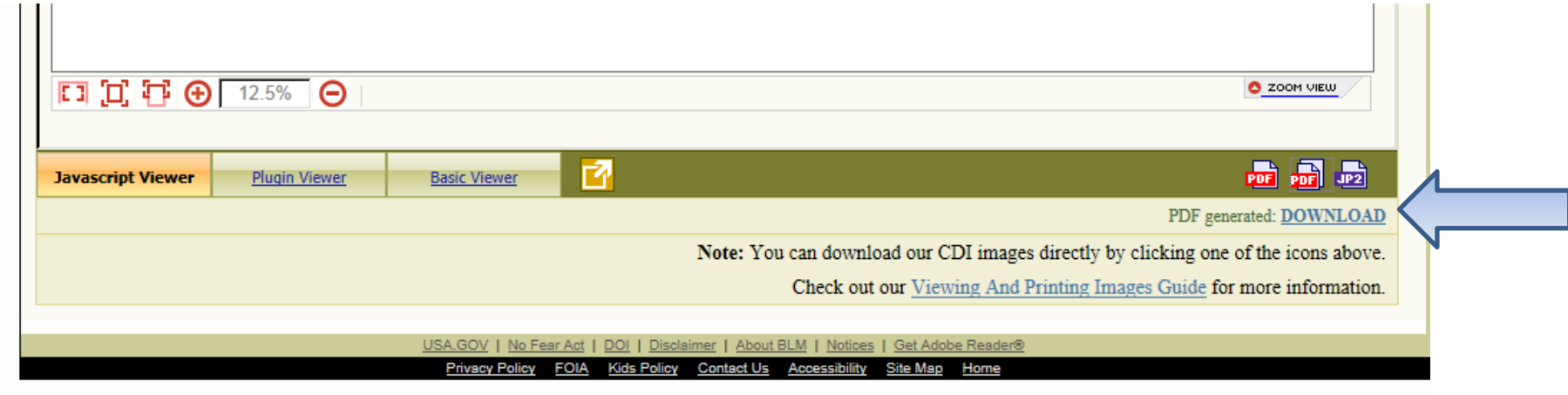

## *FAQs* **Frequently Asked Questions**

## <span id="page-20-0"></span>**What is the CDI?**

 $\circ$  The Control Document Index (CDI) consists of documents that affect or have affected the status of public lands, including those documents that control, limit, or restrict the availability of right or title to, or use of public lands (e.g. patents, deeds, Executive Orders, Acts of Congress, Public Land Orders, etc.)

### **Where should I start my patent search?**

- $\circ$  Generally speaking, the CDI collection is the most comprehensive document set and contains many patents.. That said, if a patent is not found in the CDI search, repeat the search using the Land Patent search. So - start with the [CDI first!](#page-12-0)
- **How can I easily find my desired document that was issued in a specific year?**
	- $\circ$  If the desired document's date and legal description are known as well as an approximate or specific date, consider sorting the results on the date column. [See page 6](#page-5-0) for assistance.
- **I put in the state, township, range, section, name and date into the search options and nothing turned up? Or at least not the necessary document? What happened?**
	- $\circ$  If a document isn't showing up despite a full legal description being input, try removing some of the search parameters. For example just search by state, township and range and omit the section number. Sometimes the entry is incorrect or incomplete and narrowing the focus too tightly may omit the desired document. Perhaps the name was input with a different spelling. If a name was input when searching a patent, try removing part or all of the name and adding a wildcard symbol (e.g. Ron% will find Ron, Ronnie or Ronald.)
- **How can I save/print all 10 pages of the deed at once?**
	- o To download/save/print a multi-page image as a PDF all at once, [see instructions on page 19-20.](#page-18-0)
- **How can I print the entire list of township results in a legible format?**
	- o To print the complete search results, see pages [15 and 16.](#page-14-0)
- **The image isn't showing up – just an icon? What happened?**
	- o If the image isn't showing up, switch to the basic viewer. [See instructions on page 18.](#page-17-0)

# **Questions/Comments can be directed to**

[glotechnicalsupport@blm.gov](mailto:glotechnicalsupport@blm.gov)

or

Pat Tyler - [ptyler@blm.gov](mailto:ptyler@blm.gov) Branch Chief, GLO Records Automation Division of Business Resources Bureau of Land Management, Eastern States 202-912-7755

*FAQs*

#### **BLM Oregon/Washington Contact:**

Heather Gisch – [hgisch@blm.gov](mailto:hgisch@blm.gov) Data Management Specialist Land Records Team Branch of Geographic Sciences BLM Oregon State Office 503-808-6214